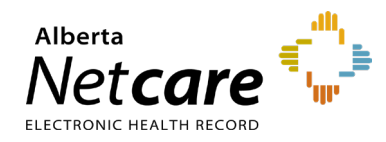

**This quick reference provides instructions for RSA SecurID soft token activation on mobile devices.** 

**Note**: You must be approved for a soft token via the Alberta Netcare User Registration Form (URF) process. The AHS Remote Access team will send out an email with the soft token file.

# **Download the Remote Secure Access (RSA) SecurID App**

**1** Go to your device's app store.

**(SecurID)** and download it.

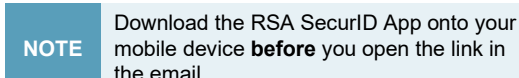

**2** Search for **RSA Authenticator** 

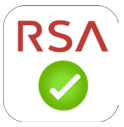

# **Activate the Soft Token**

**1** Open the email from the AHS Remote Access team on your mobile device.

### **For Android devices**

- Open the provided link.
- When prompted with "**Complete action using**," click RSA SecurID.
- You may be prompted to clear defaults. Tap **OK**.
- The RSA SecurID App will start. Tap **OK**.

### **For Apple devices**

- Hold your finger on the RSA SecurID token file attachment until a menu displays.
- Select **Open in**…
- Select RSA SecurID App. The RSA SecurID app will automatically start.
- When installation is successful, tap **OK**.

**NOTE** If the RSA SecurID App is not listed, you will need to reinstall it per the instructions above.

- **2** You will be prompted to enter a **PIN**. You must create a PIN the first time you use the RSA SecurID App.
- **3** On your computer, go to the remote access page: [access.albertanetcare.ca](https://access.albertanetcare.ca/)

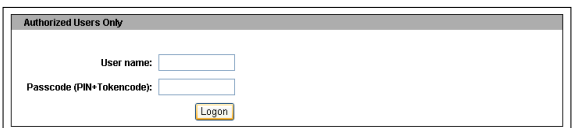

- **4** Enter your user name.
- **5** Open your soft token app, enter 0000 on your first screen, and tap the right arrow to display an 8-digit tokencode.

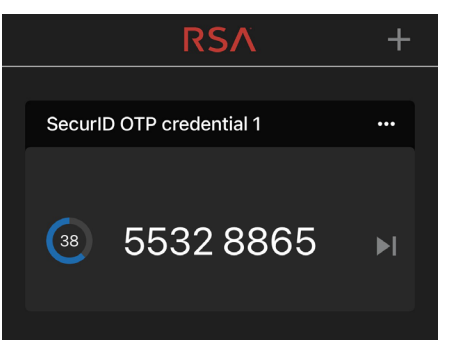

- **6** In the **Passcode** field, enter the tokencode displayed on your device (without spaces).
- **7** Click the **Logon** button.
- **8** You will be prompted to create a PIN and reconfirm the PIN created. The PIN must be at least 4 digits and must not begin with a zero. Click **Submit**.

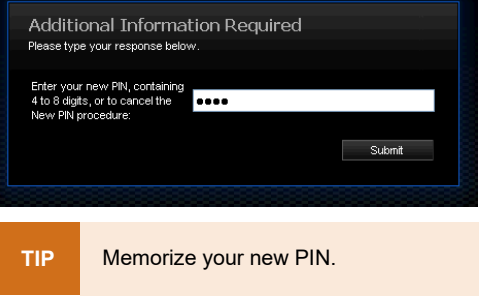

- **9** Once you create and confirm your PIN, the login page will prompt you to enter a new passcode. Click **Submit**.
- **10** Return to your device and enter the PIN you have just created.
- **11** You will be presented with the passcode that you can use to securely log in.
- **12** Log in using the passcode.

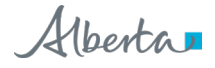

# **Ongoing Usage of the Soft Token**

You can now use the soft token app to securely log into Alberta Netcare applications.

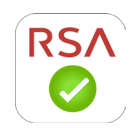

Type your RSA SecurID user name.

- **1** On your mobile device, tap the RSA SecurID icon.
- **2** Enter the PIN you created.
- **3** You will see an 8-digit passcode. This is what you will type in the passcode field on your computer's login page.

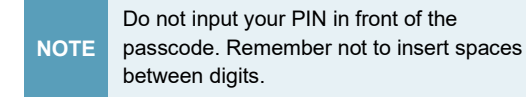

**4** Click the **Log On** button.

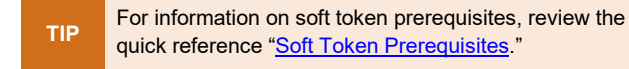

### **Lost/Stolen Tokens and Devices**

If the device on which your soft token is installed is lost or stolen, contact RSA Remote Token Support immediately.

### **Returning Tokens**

Once the Alberta Netcare Access Administrator (AA) has removed your Alberta Netcare application access, you can delete the RSA app from your device.

## **RSA Remote Token Support 1**-**844**-**542**-**7876**

- For help activating your soft token
- To report a lost/stolen device on which a soft token is installed
- For all other token inquiries

**Note**: RSA Remote Token Support does not provide device assistance. Please contact your Android or Apple vendor support line.